# **INSTRUCTIONS FOR REVIEWERS**

The *SECRJ* is hosted by the Texas Digital Libraries (TDL) Open Journal System (OJS). The URL for the Journal is: https://journals.tdl.org/secrj.

#### **CREATE A USER ACCOUNT**

To submit a Case or Article to the *Southeast Case Research Journal* (*SECRJ*) you will need to create a user account by going to: (<https://journals.tdl.org/secrj/index.php/secrj/login/signIn>). Creating a user account takes about 10 minutes and only needs to be done once. The following instructions are provided on the account creation page:

- 1. Create a unique username using lowercase letters, numbers, hyphens and underscores. You cannot use uppercase letters in your username.
- 2. Create a password of at least 6 characters
- 3. Load your author information including name, institutional affiliation, email address, and phone number. The other information is useful
- 4. Please check the confirmation box to get automatic status updates on your submission from the OJS.
- 5. Check the Author box if you intend to submit to the journal.
- 6. Check the Reviewer box if you are willing to review cases for the journal.
- 7. Check the Reader box to get notification of new issues of the *SECRJ*.

#### **REVIEWER INSTRUCTIONS**

Enter the SECRJ Website and select "User Home" (Figure 1, following page). From the User Home page, select the "Reviewer" role in the Southeast Case Research Journal section to get to the reviewer page. All active and archived reviews will be listed. Go to your active reviews by clicking on "Active".

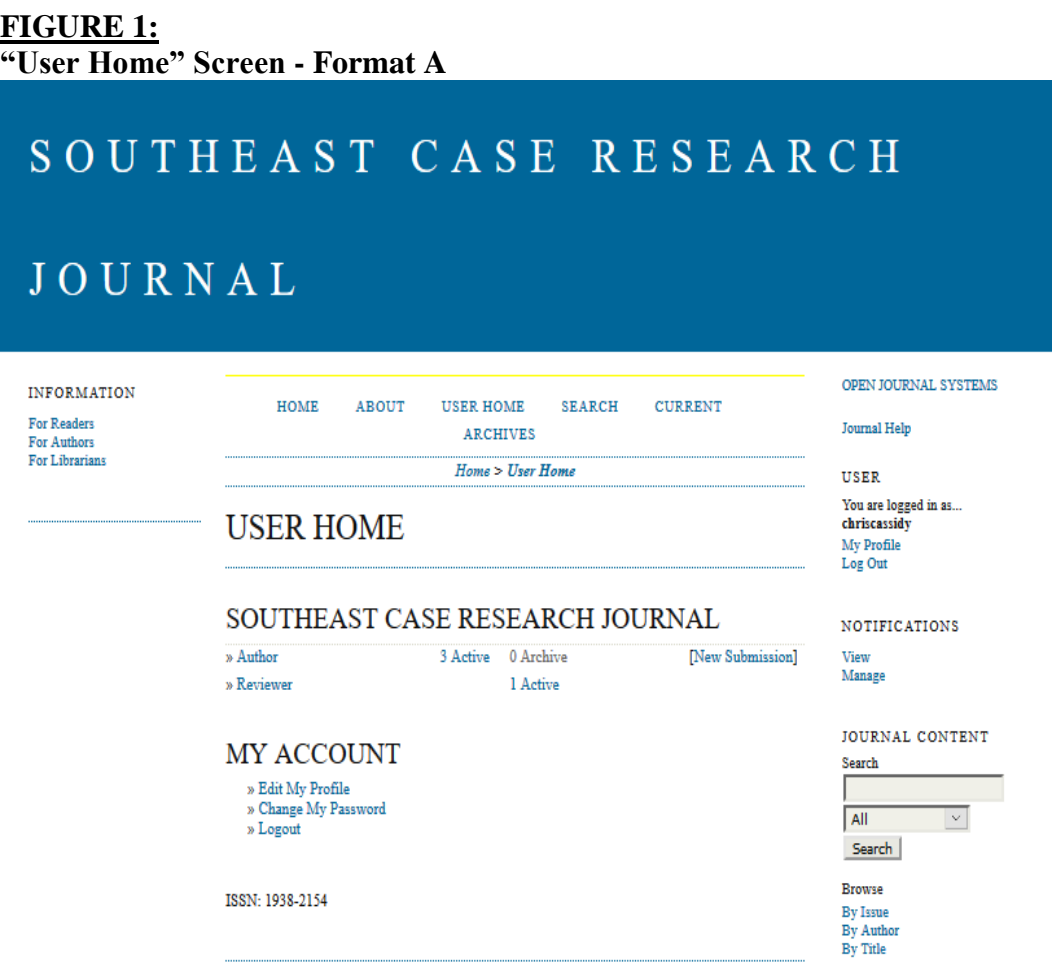

The active submissions will provide information on each of your current reviews including the ID, date Assigned, the Case Title, the Review Deadline, and the Review Round. From the Active Submissions page, select the title of the submission you desire to review (Figure 2).

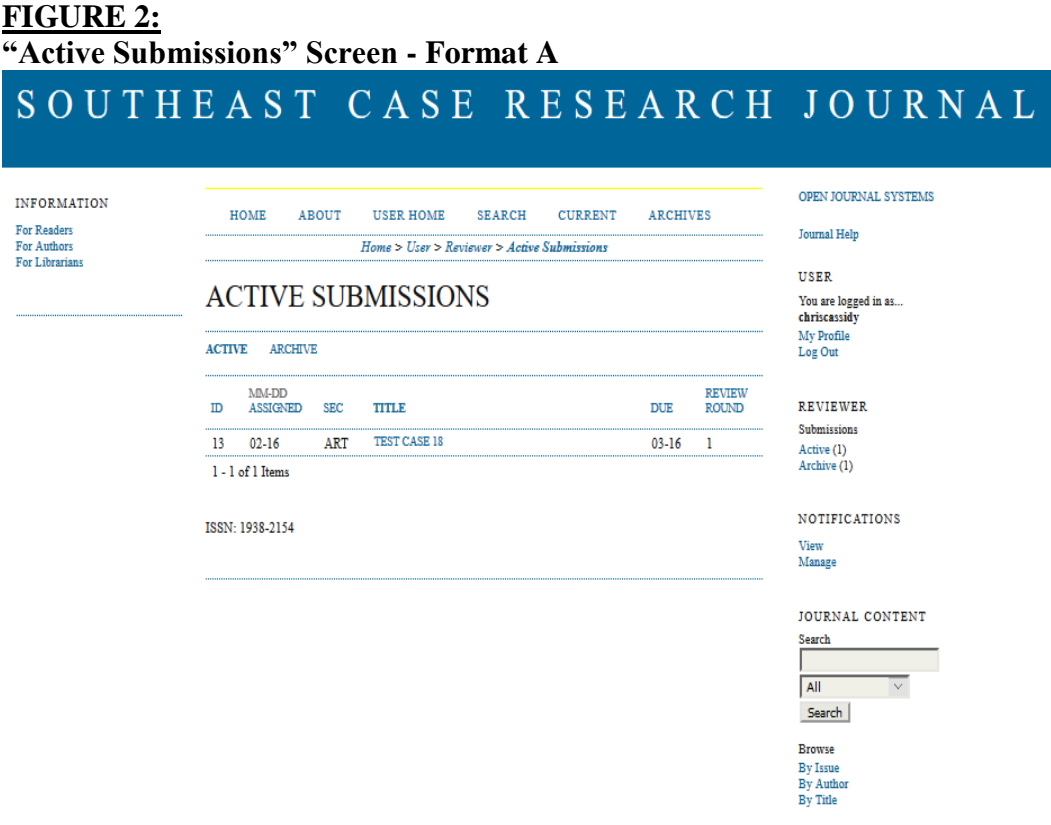

Once on the "Review" page (Figure 3), you can access the submission's meta-data, followed by the "Review Schedule", and the "Review Steps". In each Review Step you will click buttons to indicate your choice. In step 1 you will indicate if you "Will do the review" or that you are "Unable to do the review".

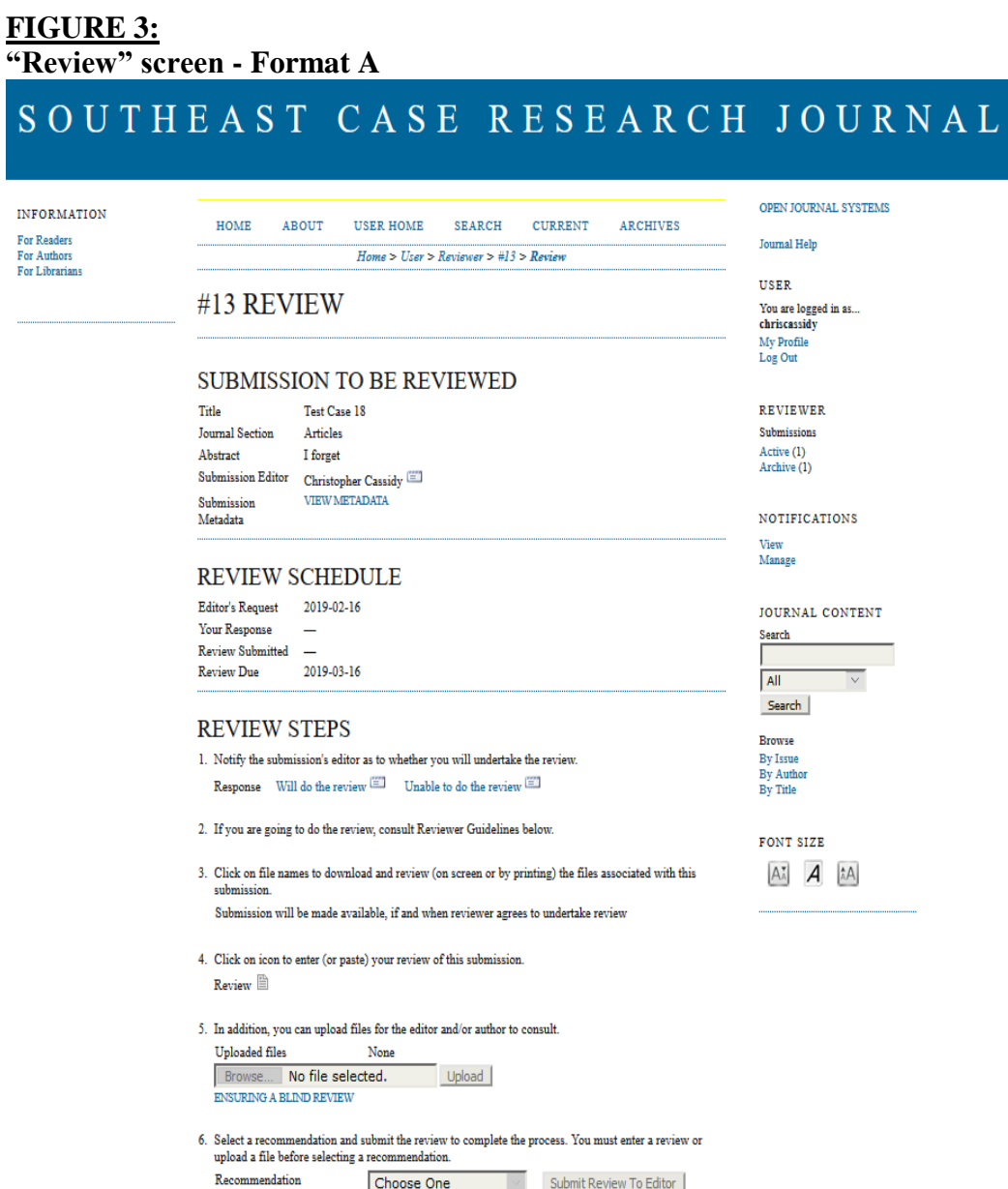

Depending on your choice, you will be presented with different options. Clicking on "Will do the review" will take you to a form letter to notify the editor of your intention to do the review (Figure 4). You may customize the letter if you desire. Be sure to press the Send button to transmit the letter to the editor.

A different letter will be displayed if you are "Unable to do the review". You may customize the letter if you desire. Be sure to press the Send button to transmit the letter to the editor.

#### **FIGURE 4:**

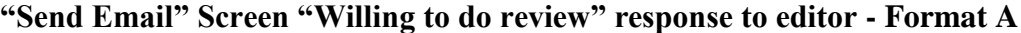

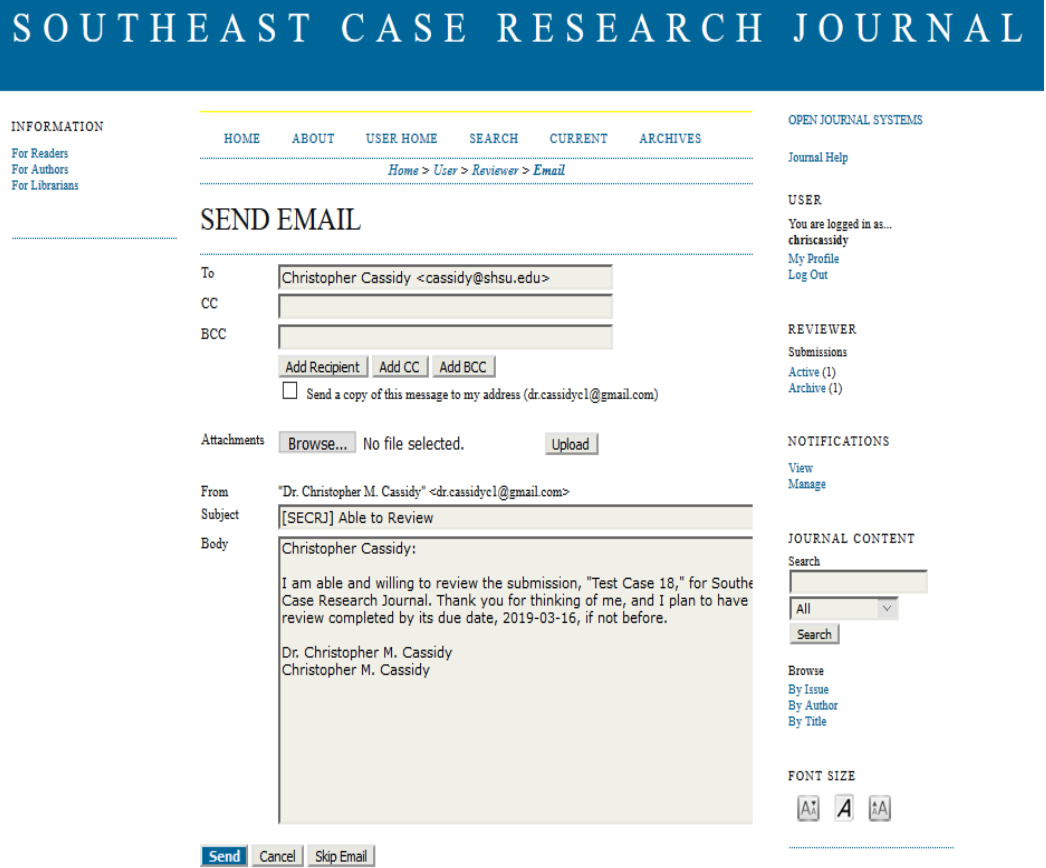

After sending your reply to the editor, you will automatically return to the Review page (Figure 5). Follow the remaining Review Steps.

### **FIGURE 5: "Review" screen - Format A**

| $H$ ome > User > Reviewer > #13 > Review<br>#13 REVIEW<br><b>SUBMISSION TO BE REVIEWED</b><br>Title<br><b>Test Case 18</b><br><b>Journal Section</b><br>Articles<br>Abstract<br>I forget | <b>Journal Help</b><br><b>USER</b><br>You are logged in as<br>chriscassidy<br>My Profile<br>Log Out |
|----------------------------------------------------------------------------------------------------|----------------------------------------------------------------------------------------------------|
|                                                                                                    |                                                                                                    |
|                                                                                                    |                                                                                                    |
|                                                                                                    |                                                                                                    |
|                                                                                                    | <b>REVIEWER</b><br>Submissions<br>Active (1)                                                        |
| <b>Submission Editor</b><br>Christopher Cassidy<br><b>VIEW METADATA</b><br>Submission<br>Metadata                                                                                        | Archive (1)<br><b>NOTIFICATIONS</b>                                                                 |
| <b>REVIEW SCHEDULE</b>                                                                                                    | View<br>Manage                                                                                      |
| <b>Editor's Request</b><br>2019-02-16<br>2019-02-16<br>Your Response<br><b>Review Submitted</b><br>$\overline{\phantom{0}}$<br><b>Review Due</b><br>2019-03-16                           | JOURNAL CONTENT<br>Search<br>All                                                                    |
| <b>REVIEW STEPS</b>                                                                                                    | Search<br><b>Browse</b>                                                                             |
| 1. Notify the submission's editor as to whether you will undertake the review.<br>Response Accepted                                                                                      | By Issue<br>By Author<br>By Title                                                                   |
| 2. If you are going to do the review, consult Reviewer Guidelines below.                                                                                                    | <b>FONT SIZE</b>                                                                                    |
| 3. Click on file names to download and review (on screen or by printing) the files associated with this<br>submission.<br>13-26-1-RV.DOCX 2019-02-06<br><b>Submission Manuscript</b>     | AA<br>IA.                                                                                           |
| Supplementary File(s)<br>None<br>4 Click on icon to fill in the review form                                                                                                    |                                                                                                    |
| Review Form                                                                                                    |                                                                                                    |
| 5. In addition, you can upload files for the editor and/or author to consult.<br><b>Uploaded</b> files<br>None<br>Browse No file selected.<br>Upload<br><b>ENSURING A BLIND REVIEW</b>   |                                                                                                    |

Step 3: You can read or download the manuscript and any supplementary files.

Step 4: Click on the "Review Form" to complete the Southeast Case Research Journal Review Form (See Appendix 1). This step is required and will enable subsequent steps.

Step 5: Submit optional files (step 5). The optional files can include your review or a marked up copy of the document (DOC or PDF formats are acceptable – be sure to anonymize your file by following the instructions titled "ENSURING A BLIND REVIEW"). For step 4, click on the review form to display the "Southeast Case Research Journal Review Form" (Appendix 1).

Step 6: After completing the review form and submitting optional files, you will be asked to provide a recommendation. The TDL/OJS system provides the following choices:

- Accept Submission
- Revisions Required
- Resubmit for Review
- Resubmit Elsewhere
- Decline Submission
- See Comments

These choices do not match the choices in the SECRJ Review Form. The editors are exploring options to change the TDL/OJS choices Form. Until those changes are made, select the choice from the following table.

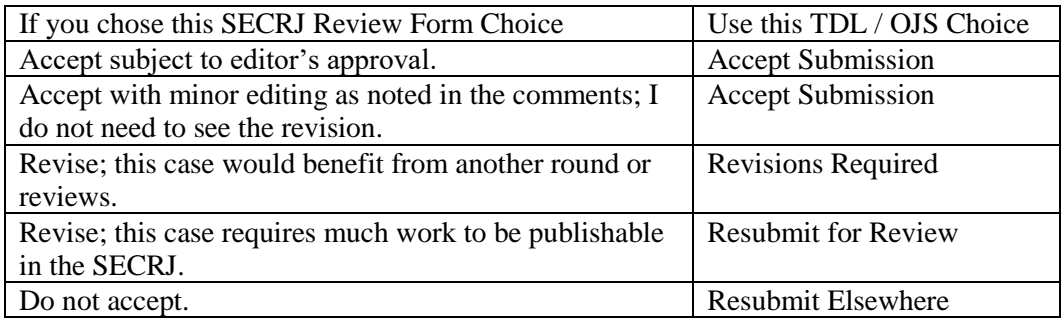

When your review is complete, click on the "Submit Review To Editor" button. A dialog box will ask if you are sure you want to submit – click yes if you are sure. A form letter informing the editor of your completed review will appear to which you can customize or add files. Click on the "SEND" button when ready to send. This will complete your review. You will be contacted by the editor if the submission requires another round of reviews.

## **APPENDIX 1:**

#### **SOUTHEAST CASE RESEARCH JOURNAL CASE REVIEW FORM**

**Instructions**: Respond to the following questions by checking 1 - 5 with 1 defined as poor and 5 as excellent. Written comments can be submitted under the appropriate heading, uploaded in a separate document, or uploaded on a marked up copy of the manuscript. This sheet and any additional documents will be forwarded to the author(s). You may communicate confidentially with the editor by email.

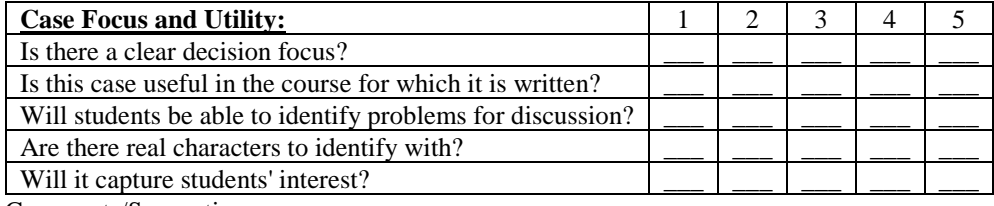

Comments/Suggestions:

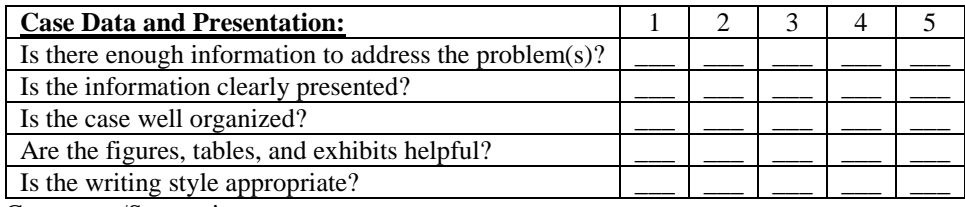

Comments/Suggestions:

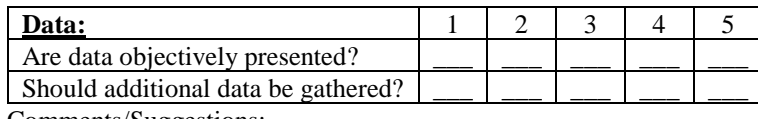

Comments/Suggestions:

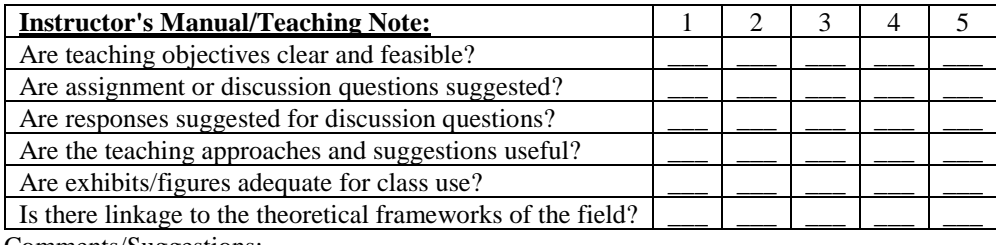

Comments/Suggestions:

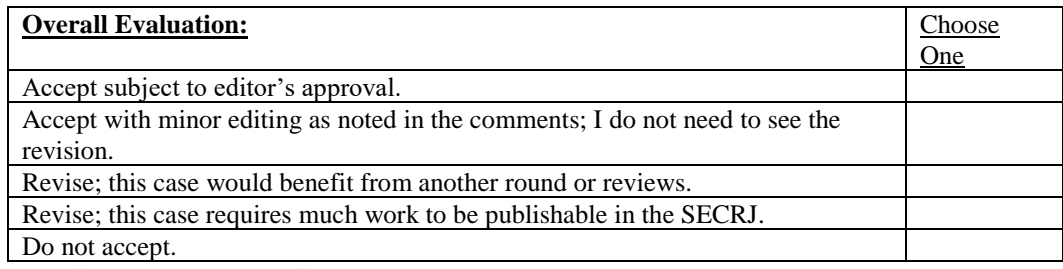

Overall Comments/Suggestions: